## **Ad Astra – Assigning Rooms and Features**

These instructions will allow a user to assign departmentally controlled rooms and/or shared rooms, request computer labs, request distance learning classrooms and assign features by section. \*Please note, all general pool classrooms are high tech, so please **do not** select technology features. Also, **do not** use the back arrow on the internet toolbar while in Ad Astra, use the back button inside of Ad Astra.

1. Login to Ad Astra (https://scheduling.pdx.edu/AstraSchedule/Portal/GuestPortal.aspx). The user name and password are the same as what you use to login in to your computer.

- 2. Click on the Academics tab.
- 3. Click on Sections.

4. Using the Filter search area, select the plus sign + to open the drop down menu. Now, select the subject and click the Search button at the very, very bottom. To filter the results further, the course can also be selected.

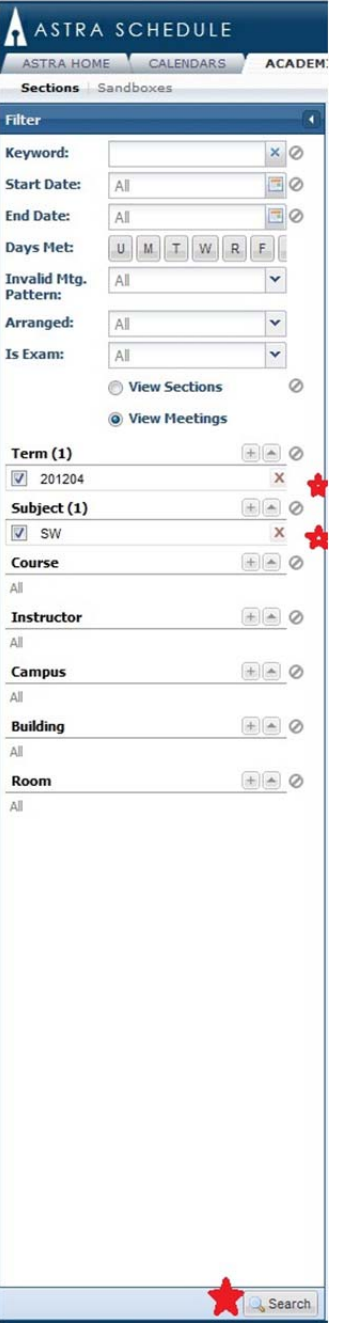

5. In order to make any changes to sections, you **MUST** be in **edit** mode. There are two ways to do this. In the Section List, either click on the Course/Section or click on the pencil icon that corresponds with the preferred course. Clicking on the Course/Section will require that you then click the Edit button. Clicking on the pencil icon will automatically activate edit mode.

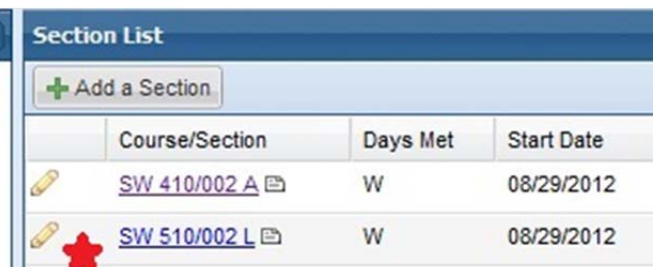

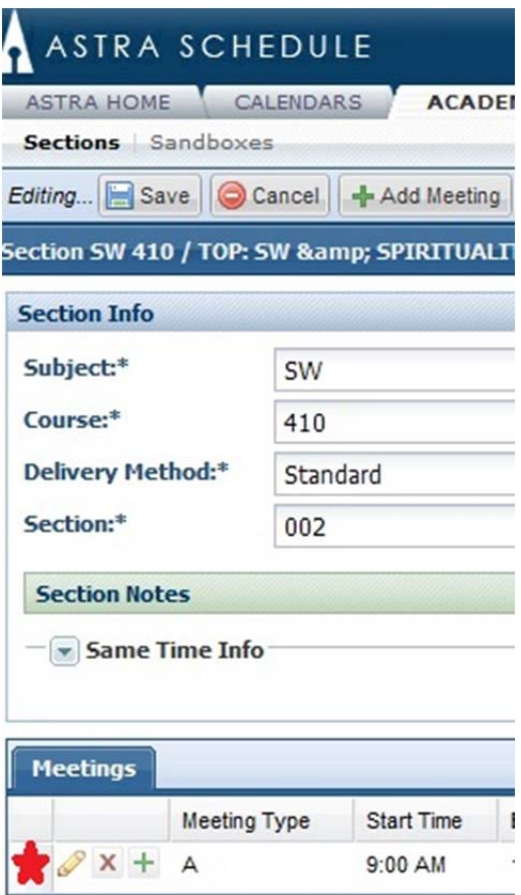

6. After you are in Edit mode you will see a yellow pencil to the left of the Meeting Times and Dates. Click on this to open up the meetings so you can enter rooms and/or room preferences. **There is a small bug in this version: Sometimes the 'Edit' button gets stuck and is grey. Simply refresh your web browser and it will return to normal.**

7. Next click the add button in the Feature box. The default size for the menu is pretty small. If you would like it larger simply click and pull it wider to see all of the text. Choose the desired feature (i.e. Whiteboard) from the second drop-down menu under 'Name'. Choose a weight of 10. If the feature is absolutely necessary, choose 'Required' under the Mode column. Leave it as 'Normal' if you have a preference, but not a dire need. To add another feature, click the Add button

again. After adding all features, return to the top of the page and click the Save button. To remove a feature, click the red **X** icon next to the feature.

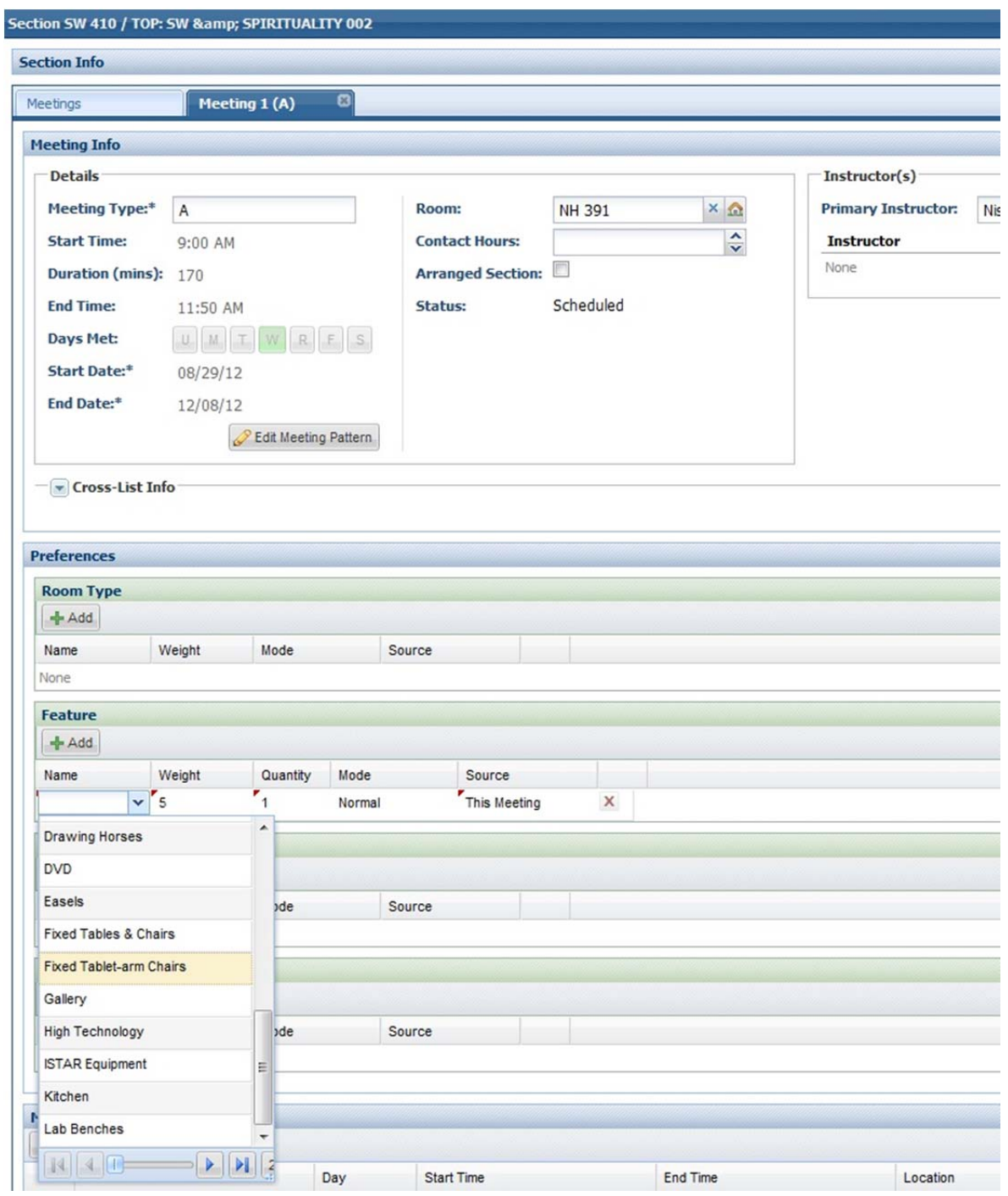

If courses are crosslisted, the feature(s) only needs to be added to one course in the crosslisted pair.

## 8. To assign a **departmentally controlled** or shared room, click the 'House with Pencil' button in the Meetings box.

Click Select next to the room. Click the Save button at the top of the page. You will see your department rooms listed. Click on the "Available" and it will turn green and the text will turn to "Selected." Then Select 'OK' at the bottom of the screen. To un‐select the room, you can just click on the green 'Selected' and it will remove it. Then click 'Save.' To remove a room you just assigned click on the icon of the house with the red dot and then save.

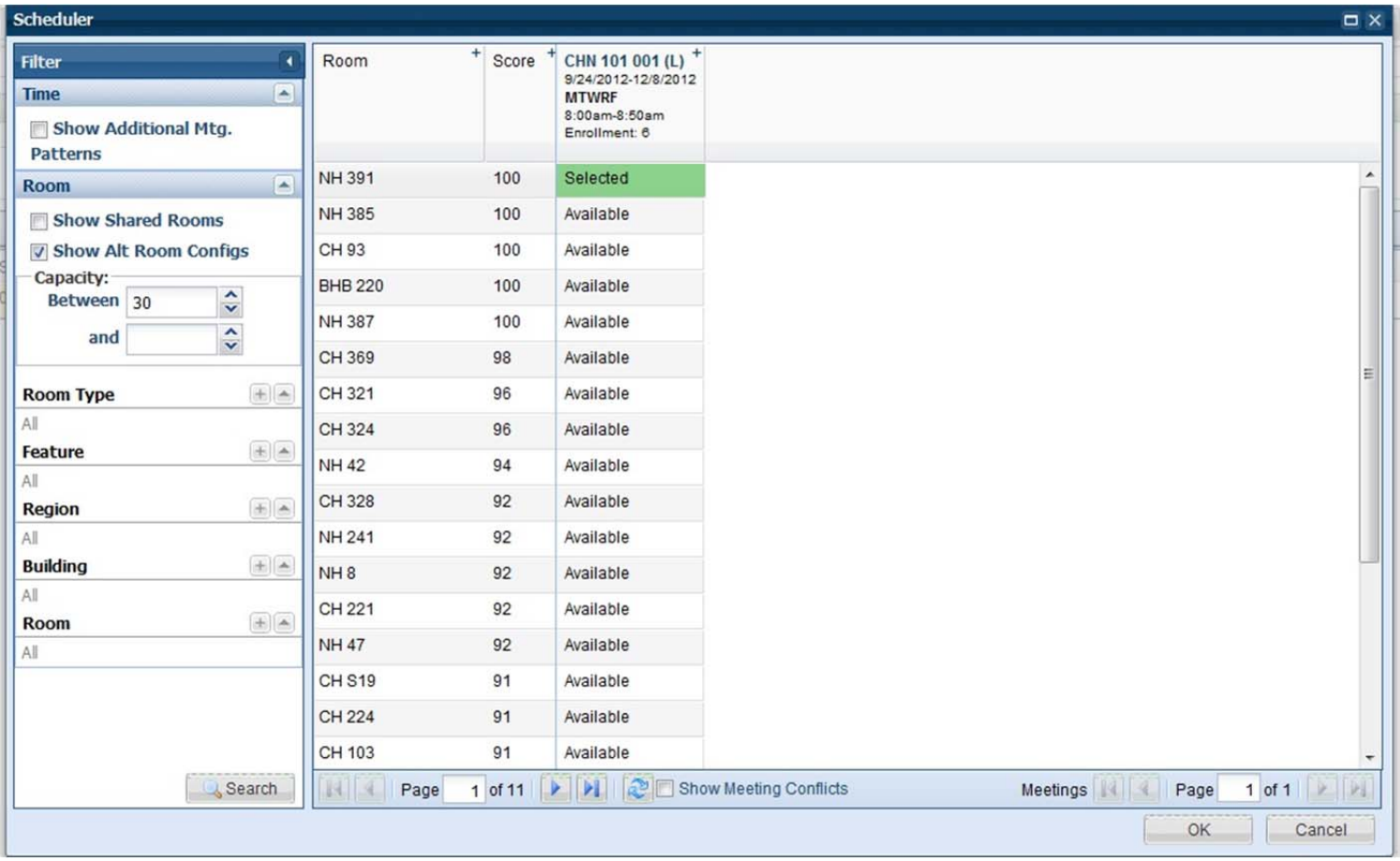

9. To request a **general pool classroom**, click on the Add button in the Room Type box and select "AAA‐Classroom – General Pool" The 'AAA' has been added so it is listed as the top Room Type. Change the weight at 10 and choose 'Required' under 'Mode.' . Click Save at the top of the page.

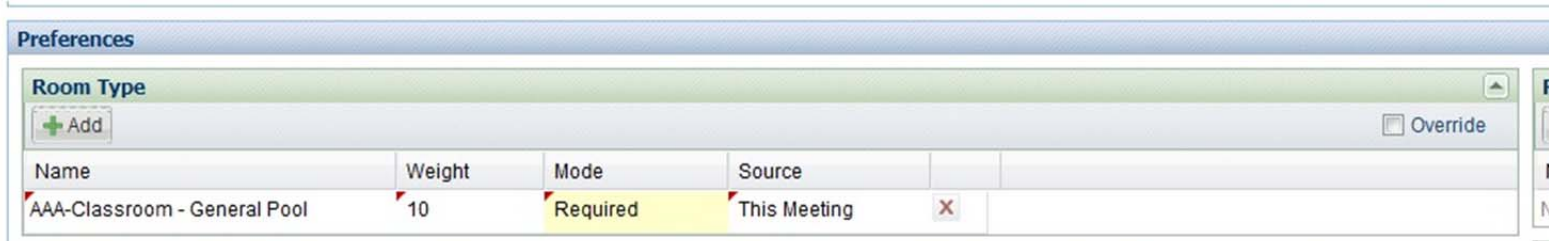

10. To request a **computer lab**, select the Computer Stations feature, change the weight at 10 and choose 'Required' under 'Mode.'. Also please email your request to ARRScheduling@pdx.edu.

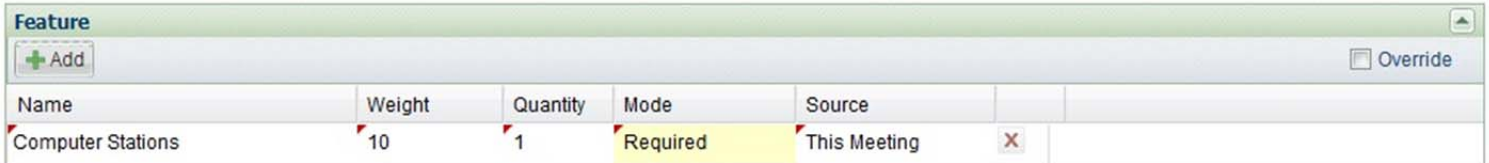

11. To request a **distance learning classroom**, select the Distance Learning Technology feature, change the weight at 10 and choose 'Required' under 'Mode.'. Also please email your DLC room request to **ARRScheduling@pdx.edu**.

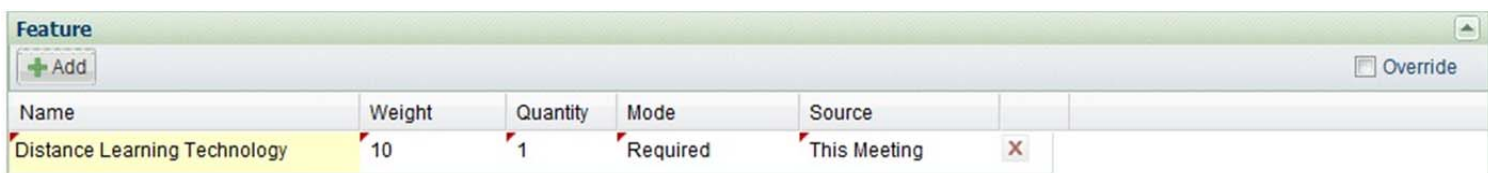